# **Kérdezze guide könyvtárosoknak**

## **1. Kérdés beküldése**

### *1.1. Olvasó:*

A Kérdezze a könyvtárost szolgáltatás a <https://kerdezze.lib.pte.hu/hu/> linkről érhető el. Kérdést csak beiratkozott olvasók indíthatnak. Az olvasónak nem kell belépnie a kérdés megírása előtt. Az űrlap kitöltését követően meg kell adnia az olvasójegyének a számát és a hozzá tartozó jelszót. A rendszer automatikusan kitölti a név és az e-mail cím mezőket a beiratkozási adatok alapján. A kérdés akkor küldhető be, ha az űrlap alján elfogadja a felhasználási feltételeket. A kérdés beküldését követően az olvasó egy visszaigazoló e-mailben megkapja a beküldött kérdésének adatait. A továbbiakban értesítést kap arról is, hogy egy könyvtáros megkezdte a munkát a kérdésével, illetve a válasz elkészültéről.

## *1.2. Könyvtáros:*

A tájékoztató könyvtárosok a <https://kerdezze.lib.pte.hu/hu/> oldalon, a Zimbrás felhasználónevükkel és jelszavukkal jelentkezhetnek be a felső sáv jobb oldalán az admin felületre. Itt látható a kérdések közötti keresőfelület, alatta pedig az összes beérkezett kérdés. A kérdések közti keresés még fejlesztés alatt áll, nem működik minden funkciója. A kérdéseknél a sorszáma, az olvasó neve, olvasójegy száma, a válaszok száma, ha már elvállalta egy könyvtáros a kérdést, és rendelt hozzá címkét, akkor a címkék is megjelennek, valamint a kérdés aktuális státusza is szerepel. Ha egy kérdést értékelt az olvasó, a válasz száma mellett megjelenik az olvasó értékelése is IG IG

A kérdésnek 4 féle státusza lehet:

- Új
- Tájékoztatóhoz rendelt (valaki megkapta vagy elvállalta)
- Egyeztetés alatt (vitára bocsátott kérdés)
- Megválaszolt

A könyvtáros kétféleképpen kaphat meg egy kérdést:

- 1. a fő adminisztrátor (Auth-Csörge Ágnes, Schelb Zsuzsanna, Virágné Barcza Zsuzsanna) hozzárendeli, vagy
- 2. ha úgy gondolja, hogy az Új státuszú kérdések közül van olyan, ami az ő szakterületéhez tartozik, el tudja vállalni a kérdés melletti szerkesztés gombra kattintva.

Ha a fő adminisztrátor rendeli hozzá a könyvtárost a kérdéshez, értesítést küld a rendszer a könyvtáros e-mail címére "Elvállalt kérdés" subject-el.

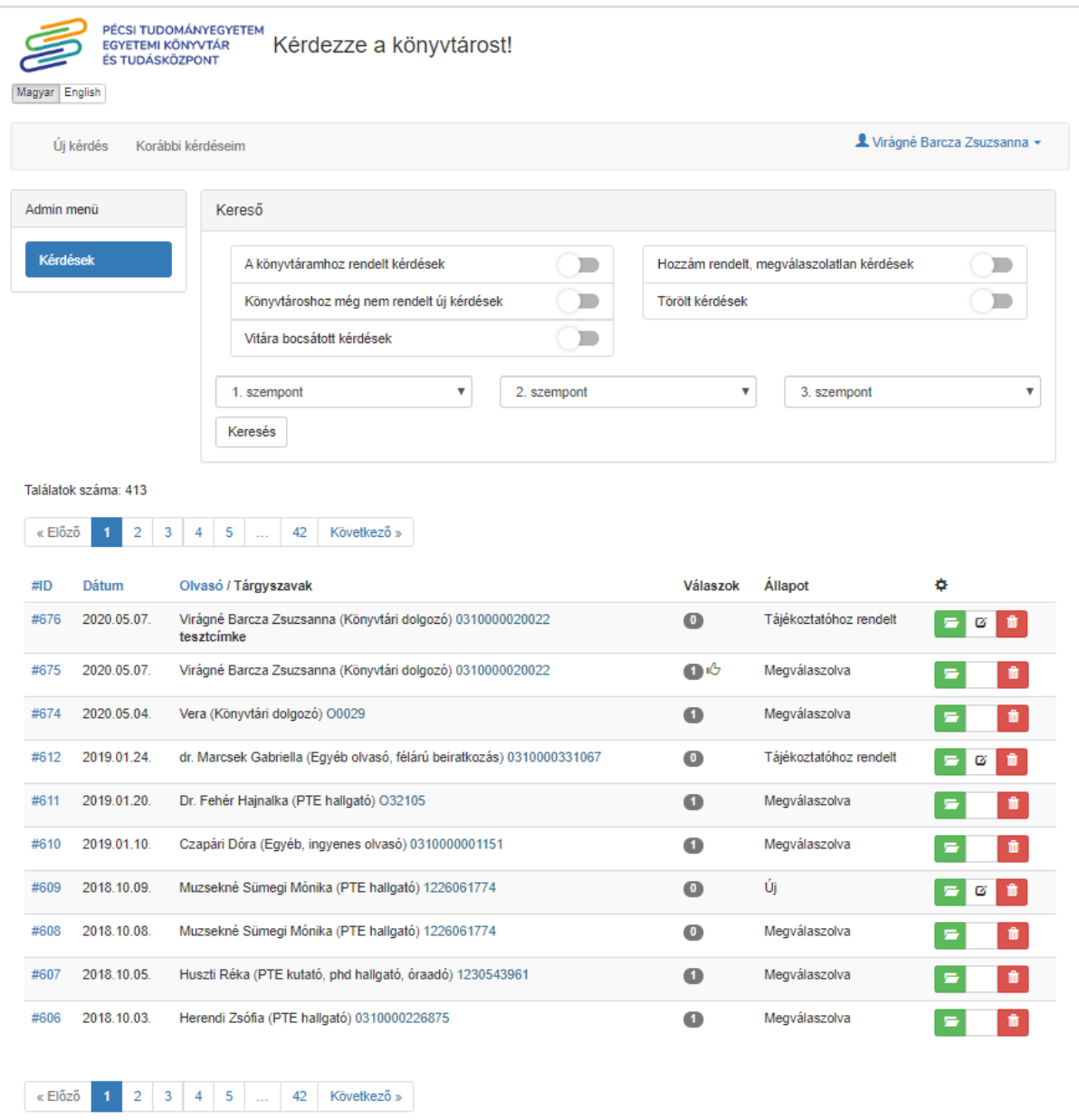

A kérdések melletti ikonokkal tekinthetjük meg  $\Box$ , szerkeszthetjük  $\Box$ , vagy törölhetjük  $\Box$ a kérdést.

A már megválaszolt kérdést csak megnézni tudjuk, a szerkesztés ikon eltűnik.

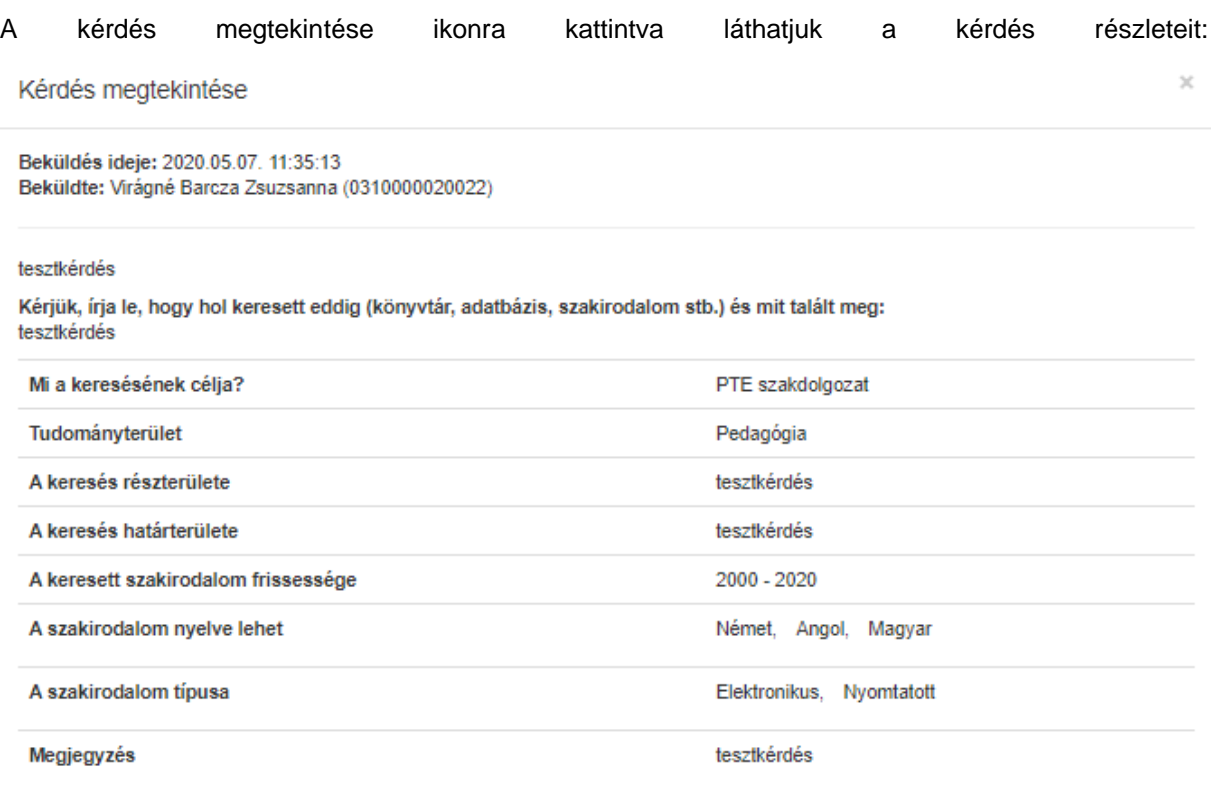

Ha megválaszolt kérdésnél kattintunk a megnyitás ikonra **F**, a válasz megtekintése opció is megjelenik:

Kérdés megtekintése

Válasz megtekintése (1) Beküldés ideje: 2020.05.04. 10:35:47 Beküldte: Vera (O0029)

A 2019-20-ban megjelent vallási tárgyú könyvekről kérek információt. Szakdolgozatot írok, érdekel a könyvtárban megtalálható friss szakirodalom. (Vera - teszt)

Kérjük, írja le, hogy hol keresett eddig (könyvtár, adatbázis, szakirodalom stb.) és mit talált meg: Nem kerestem sehol

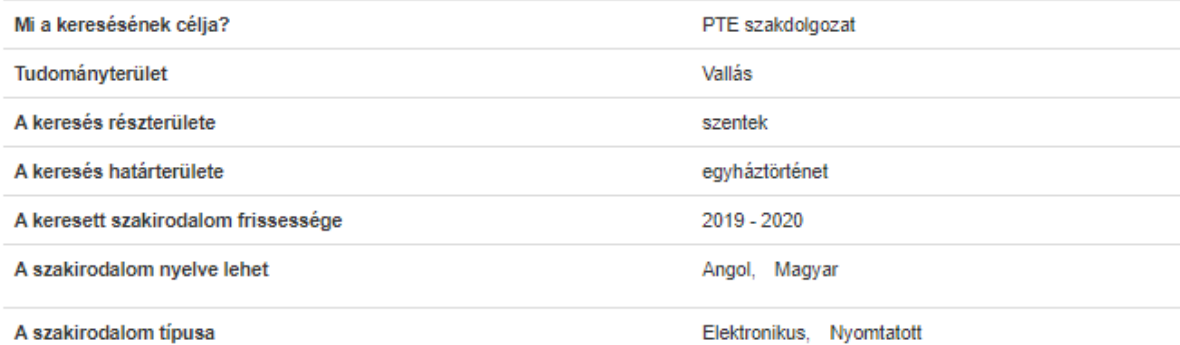

Erre kattintva nyílik meg a válasz:

Válasz megtekintése

Válasz ID: 495 Kérdés ID: 674

Szakdolgozatához a könyvtárban megtalálható friss szakirodalomról adunk információt. (Vera teszt válasz)

Az Új státuszú kérdésnél a szerkesztés gombra kattintva az admin ablak jelenik meg:

 $\rm \chi$ 

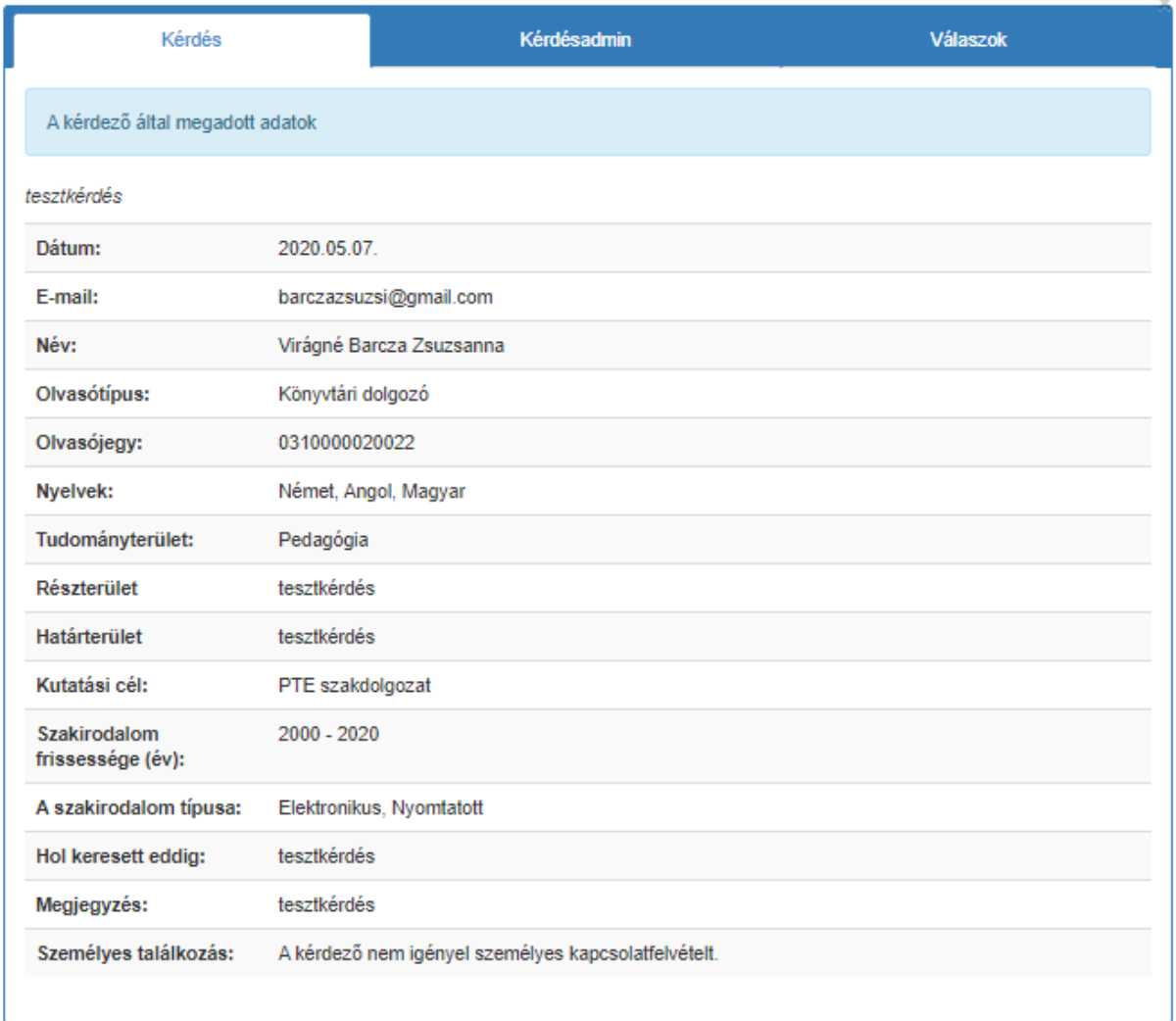

Itt is látjuk a kérdés részleteit. A kérdésadmin fülre kattintva tudjuk elvállalni a kérdést **Elvállalom**. Ez után a felelős tájékoztató mezőben megjelenik a nevünk. Kérdést visszaadni nem tudunk, a fő adminisztrátornak kell jelezni, ha meggondoltuk magunkat. A vállalást követően tudjuk módosítani a tudományterületet (a mellette lévő Mentés gombra kattintva). A kérdésadmin ablakban mindig adjunk címkéket a kérdéshez, az ide tartozó Mentés gombra kattintva. Egyszerre több címkét vesszővel elválasztva tunk hozzáadni. A címkék a kérdés témáját leíró legfontosabb kulcsszavak legyenek, így már a főoldalon látjuk miről szól az adott kérdés, és a későbbiekben ezekre a címkékre keresni is tudunk majd. Miután megválaszoltuk a kérdést, utólag már nem tudunk címkét hozzáadni!

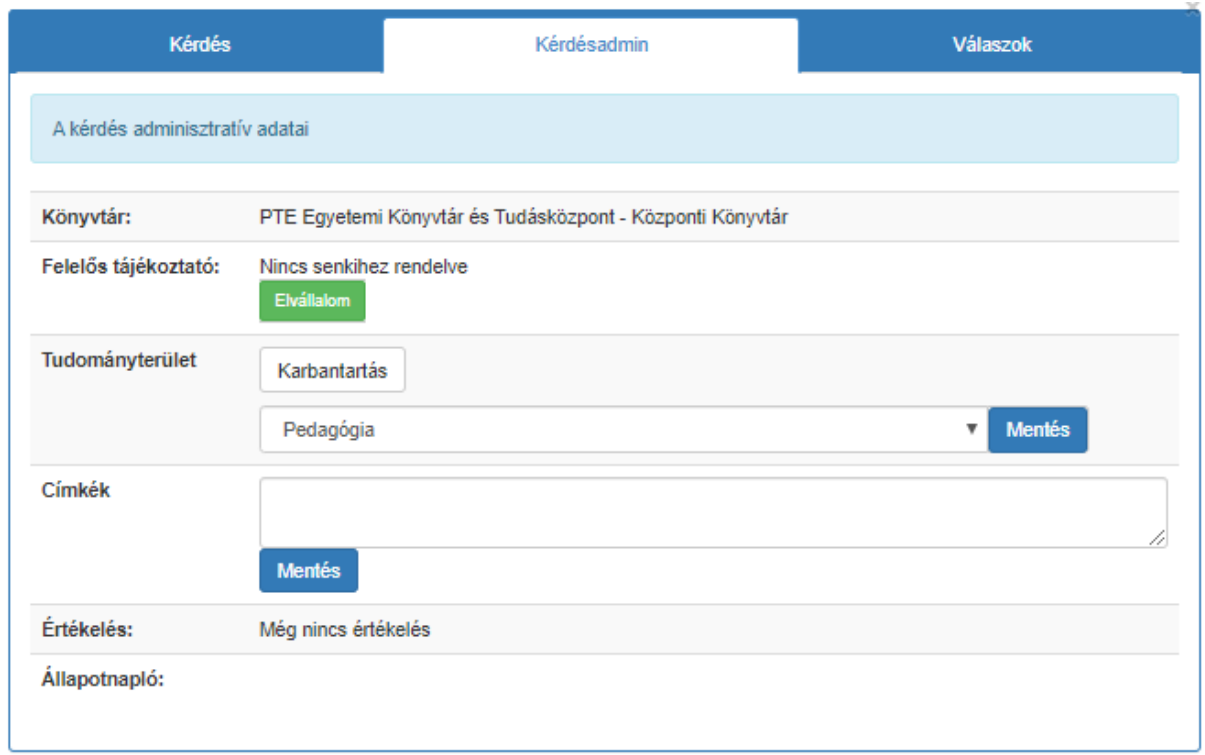

#### Az ablak alján lévő Állapotnapló részben tudjuk nyomon követni, hogy eddig mi történt a kérdéssel:

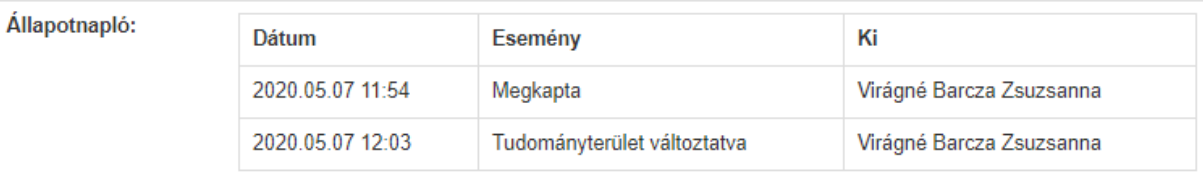

A Válaszok fülre kattintva tudunk az olvasónak választ írni.

A válaszadás néhány fontosabb alapelve:

- A hallgatóknak ne adjunk teljes bibliográfiai listákat. Néhány fontosabb alaptétel megadható, de inkább a keresési technikát, javaslatokat adjuk meg: hol, hogyan keressen (források, kulcsszavak, Boole-operátorok, technikák és taktikák).
- A bibliográfiai lista hossza függ:
	- o A témától. Ha nagyon nehéz releváns szakirodalmat találni, megadhatunk több tételt is a hallgatónak. Ha bőségesen van találat, inkább a keresés módszertanát hangsúlyozzuk.
	- o Attól is függ, hogy hol keresett eddig a kérdező. Ha még sehol, inkább a keresési módszerekkel ismertessük meg. Ha azért fordul hozzánk, mert már próbálkozott, de nem járt sikerrel, akkor adhatunk a módszer mellett találatokat is.
- Oktatóknak és PhD hallgatóknak adhatunk bibliográfiai listát.
- Könyvtáros hallgatókat ki kell szűrni, mivel nekik a szakirodalom keresés a feladatuk. Nekik nem tudunk ebben a szolgáltatásban segíteni, a munkájukat viszont ellenőrizhetjük.

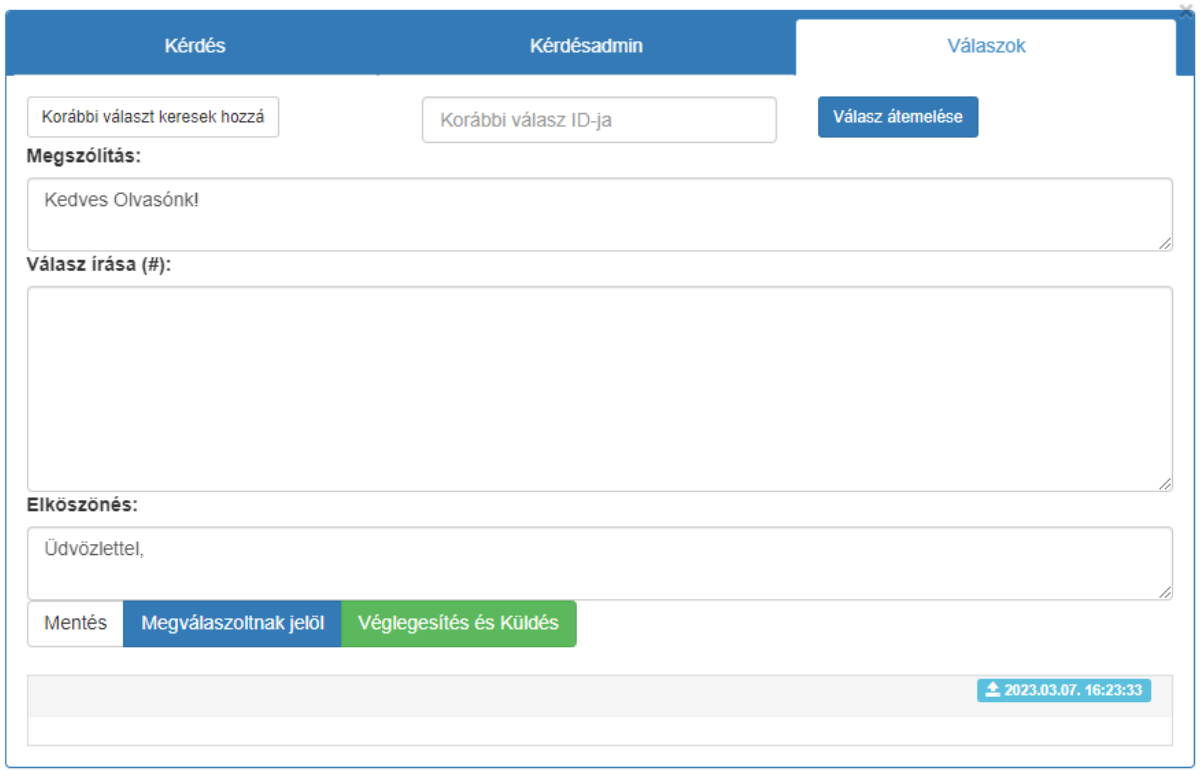

A megszólítás és az elköszönés adatvédelmi okokból kerül külön mezőbe. Ha korábbi választ akarunk csatolni, akkor csak a szövegtörzset emeli be a rendszer, a megszólítást és az elköszönést nem. Ha valaki anonimizálást kér, a megszólítás és elköszönés mezők adatai törlődnek, de a válaszunk és az ő kérdésének szövege is megmarad.

A válaszunkat a  $\frac{1}{2}$ <sup>Mentés</sup> gombra kattintva elmenthetjük egy "piszkozat"-ként, vagy félbehagyhatjuk. Ekkor még nem küldi ki az olvasónak az értesítést, hogy válaszoltunk a kérdésére.

Lehetőségünk van korábbi választ beemelni. Kattintsunk a **Korábbi választ keresek hozzá**gombra. Ez után újlapon megjelenik a főoldal, ahol navigálhatunk a kérdések/válaszok között. Ha megvan a válasz, amit szeretnénk beemelni, a válasz megtekintésénél találjuk a sorszámát:

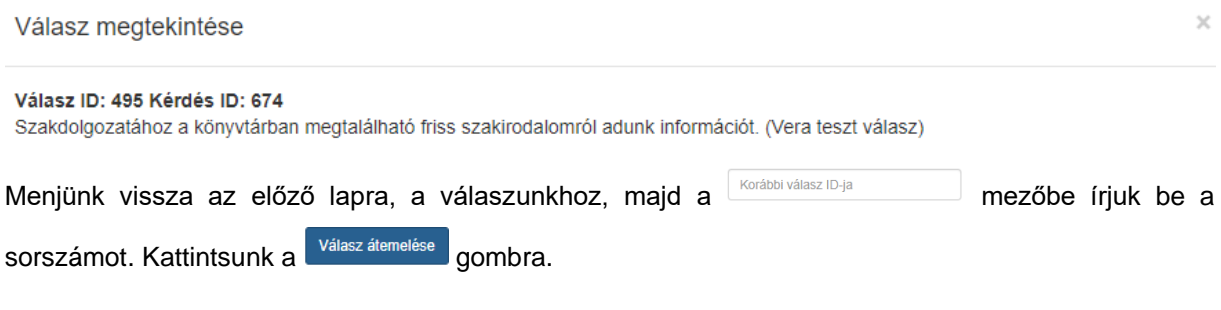

Az általunk beírt válasz alatt megjelenik az átemelt szöveg:

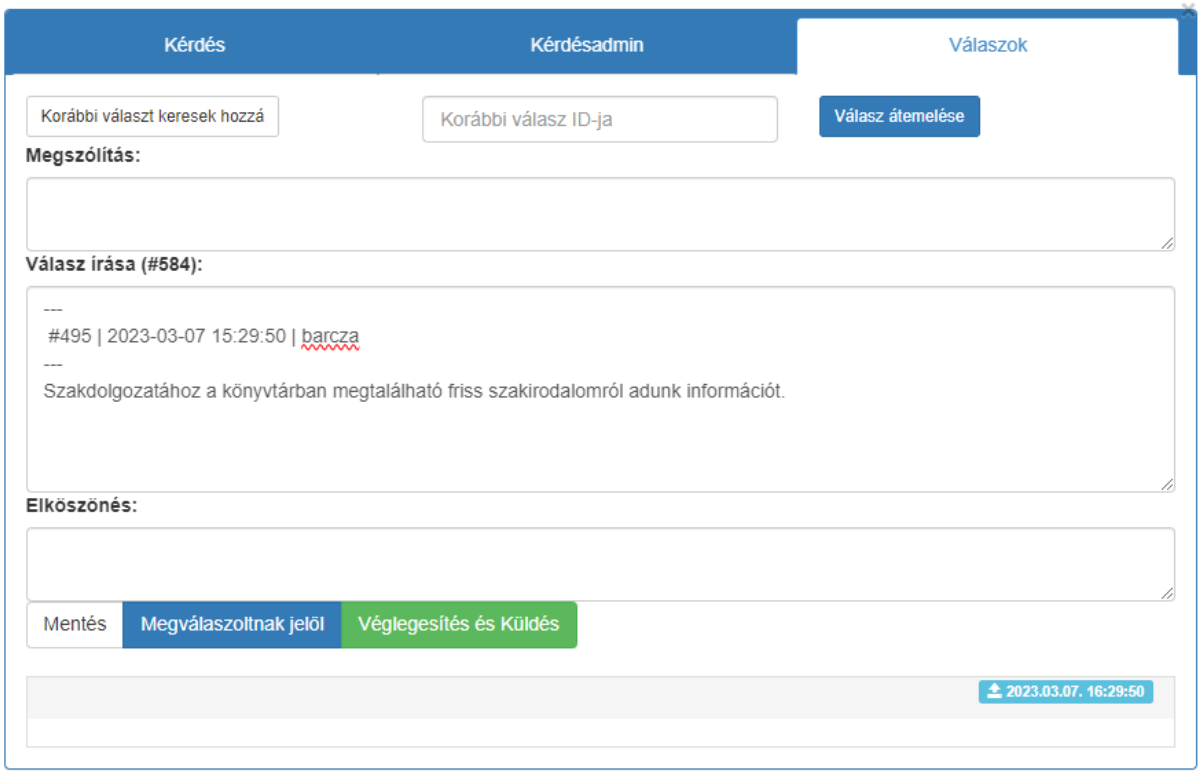

Ezt már kedvünk szerint szerkeszthetjük: törölhetünk belőle, kiegészíthetjük. Abban az esetben, ha személyes adatok bekerülnek az átemelt válaszból, például az elválasztó vonalkák, a korábbi válasz sorszáma, a dátum, a könyvtáros vagy olvasó neve ezeket mindenképpen töröljük ki, hiszen ez a mi olvasónk számára irreleváns információ.

Ha megakadtunk a válasz írása közben, vagy úgy érezzük, hogy nem tudunk kielégítő választ adni, a kérdést vitára is bocsáthatjuk a válasz szövege alatti **\*** Vita indításal gombbal. Ekkor az adott tudományterülethez csatolt szaktájékoztató kollégák e-mail értesítést kapnak a vita indításáról. Nálunk megjelenik a szövegmező, ahol a párbeszédet elindíthatjuk.

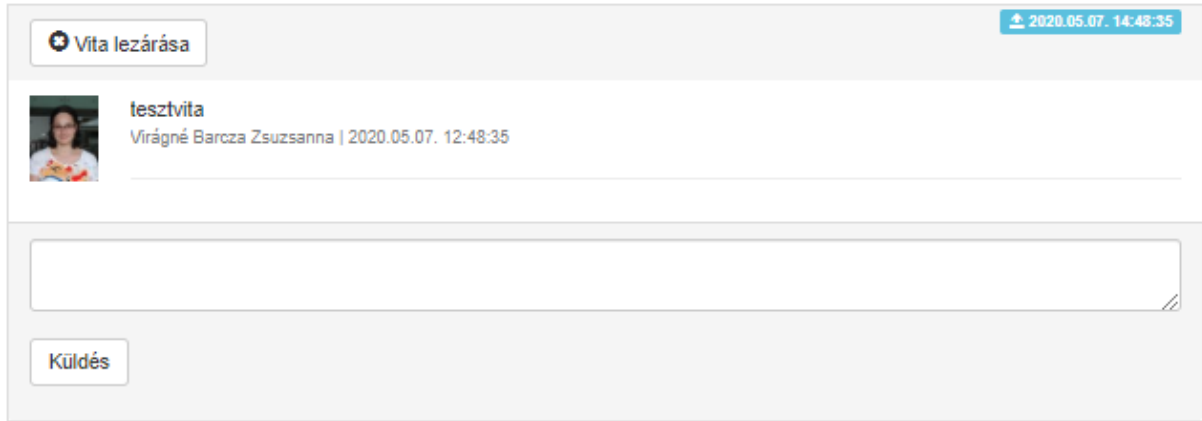

A küldés gombra kattintva jelenik meg az üzenetünk. Itt látjuk majd a többiek hozzászólásait is. (Ha később térünk vissza a felületre: Kérdés melletti szerkesztés gomb -> Válaszok fül.) Nagyon fontos, hogy csak a vitához írjunk hozzászólást, egymás válaszát ne szerkesszük, ne mentsük és ne véglegesítsük! Sajnos ezeket a műveleteket el tudnánk végezni a másik válaszában, mert technikai okokból nem tudjuk lezárni a válasz mezőt a többi kolléga elől, de ne tegyük, tartsuk tiszteletben egymás munkáját!

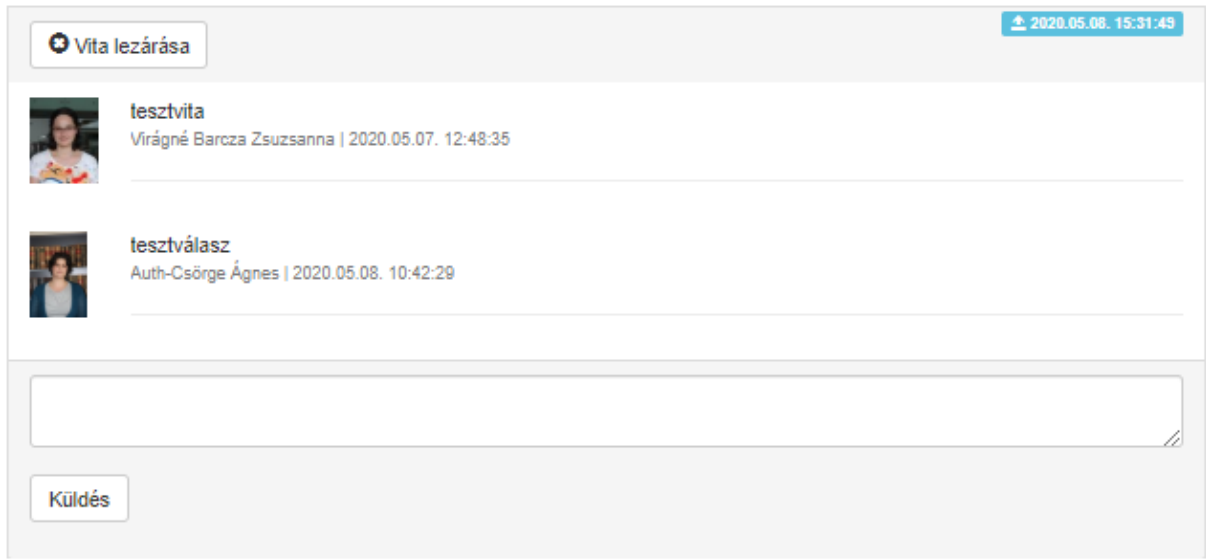

A kollégák javaslatai alapján módosíthatjuk a kérdés szövegét. A párbeszédek az olvasó számára nem lesznek láthatóak. Ha elég információt kaptunk a kollégáktól, a  $\boxed{\bullet}$ <sup>vita lezárása i</sup> gombra kattintva zárhatjuk az űrlapot, ez után már nem lehet hozzászólni. A vitát újra is nyithatjuk a **4 kilotta újra nyitása** gombbal, ha meggondoltuk magunkat. Ekkor a kollégák újra értesítést kapnak a vita indításáról.

Ha teljesen elkészültünk a válasszal, már semmit sem szeretnénk rajta módosítani, kattintsunk a **Véglegesítés és Küldés** gombra. Csak akkor kattintsunk ide, ha teljesen biztosak vagyunk abban, hogy a válaszunk végleges, mert ezt követően már nem fogunk tudni módosítani! Az olvasó ekkor e-mail értesítést kap, hogy a kérdésére válasz érkezett, amin a levélben találhat linkre kattintva megtekinthet és értékelhet.

Ha a Válaszok fülön a <sup>Megválaszoltnak jelöl d</sup>gombra kattintunk, véglegesítjük a kérdését úgy, hogy az olvasót erről nem értesítjük. A válaszunk mentésre kerül, így, ha korábban e-mailben, vagy szóban válaszoltunk neki, beírhatjuk a válasz szövegét és menthetjük anélkül, hogy újabb e-mailekkel bombáznánk, és a rendszerben sem nem ragad be új kérdésként.

A Kérdezze a könyvtárost! Arra is használhatjuk, hogy saját magunk számára bibliográfiát gyűjtsünk. Ha például a tájékoztató pultnál személyesen érkezik egy kérdés, amivel dolgoztunk, úgy gondoljuk, hogy a későbbiekben is hasznos lehet, ha nyoma marad a válaszunknak, akkor beküldhetjük a kérdést olvasóként, a saját olvasójegyünkkel. Könyvtárosként belépve vállaljuk el a kérdést és írjuk hozzá a címkéket és a már kidolgozott válaszunkat.

Könyvtárosként belépve az olvasó nevében is beküldhetjük a kérdését az Új kérdés menüre kattintva (balra fent). Az űrlap alján csak az olvasójegy számot kell megadnunk, jelszót nem kér.

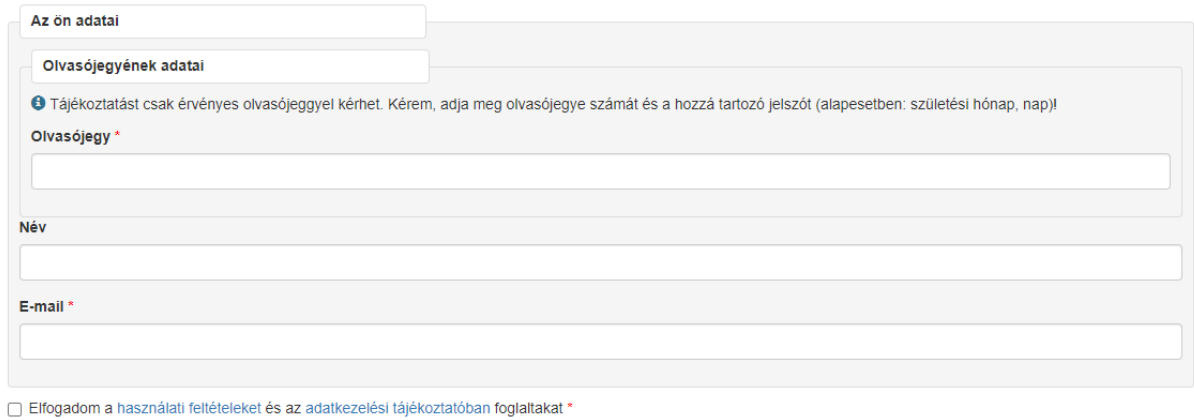

Küldés

Az olvasó ugyan úgy kap e-mailes értesítést a beküldésről, mintha ő maga tette volna. Hasznos lehet, ha a tájékoztató pultnál érkezett kérdéseket is így gyűjtjük - akár statisztikához, akár a későbbi kérdések megválaszolásához. Ha közösen gyűjtjük a válaszokat, segítjük egymás munkáját.